## **Struttura organizzativa e spazi**

## **Descrizione della funzione**

Attraverso la Struttura Organizzativa vengono gestite le Unità Organizzative e Sedi di Ateneo.

## **Come accedere alla funzione**

Per accedere a questa funzione selezionare dal menù principale di U-GOV:

## **Struttura Organizzativa e Spazi** >> **Unità Organizzative e Struttura**

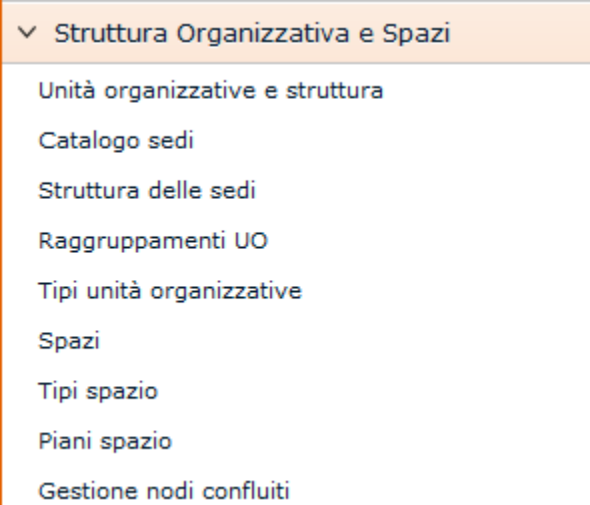

FIGURA A

**N.B.** Naturalmente il menu visualizza le sole funzioni per le quali sia stata ottenuta la necessaria autorizzazione all' uso: l'assenza di una voce di menu infatti ne indica dichiaratamente la mancata autorizzazione.

Il menu può essere chiuso e riaperto in qualsiasi momento premendo rispettivamente i bottone gialli **[Apri]** e **[Chiud i]**, immediatamente sopra al menu stesso.

Ogni funzione selezionata è richiamabile attraverso la tendina "Funzioni Aperte", posta in alto a destra (Figura A) e può essere chiusa tramite il bottone **[Chiudi funzione]**.

Occorre cliccare sulla voce "Struttura Organizzativa" e "Unità organizzative struttura" per aprire il menu e visualizzare le tabelle e le funzioni disponibili, come illustrato in figura 1.

**N.B.** Alla prima selezione di una voce di menu è opportuno attendere il completo caricamento della pagina prima di eseguire qualsiasi altra operazione o cliccare su altri link.

L'operazione di caricamento viene in ogni caso segnalata dalla presenza della progress bar color arancio.

**N.B**. Per gli utenti che gestiranno la struttura organizzativa su U-GOV verranno dismesse in CSA le tabelle che definiscono le viste della didattica, dell'afferenza organizzativa e delle sedi.

Le relazioni già esistenti e definite in CSA verranno migrate e rimarranno comunque inalterate in U-GOV.

Le funzionalità appena illustrate dovranno essere utilizzate per gestire sia la struttura organizzativa dell'Ateneo sia per definire le sedi di lavoro del dipendente.

La vista della didattica verrà gestita direttamente all'interno dell'apposito modulo.